# **Poster maker**

### 1. Go to Play store

- 2. Search for poster maker, download and open
- 3. Chose create
- 4. You can then pick a style of background from textile, autumn or summer and choose a background for your poster.
- 5. Once you have chosen a background you need to pick the size of the poster, I would pick 1:1
- 6. There are then four different buttons at the bottom of your screen in which you will need to use in order to create your poster.

### Button one:

T – This button will allow you to add text onto your poster.

- When you click this button it will automatically add a text box onto your poster, in order to change the text simply double click in text box. Once you have changed the text click apply.
- On the left had side at the bottom there is the option to make the text bigger or smaller by moving the slider bar. The right hand side slider bar allows you to rotate the text box.
- At the bottom of the screen are the different text style you can pick from simply by clicking the different styles and finding one you like, the final option in the bottom right hand corner is the option to change the colour of the text and add shadow.

### **Have a go with adding and editing the text before clicking apply.**

### Button two:

+ - this button is the import button allowing you to change your background or add an image. Choose an image from your gallery.

- The first step is to crop the image to what you want. You can either make the image square or circle by using the button on the bottom left.
- The next two buttons allow you to rotate the image either clockwise or anti clockwise.

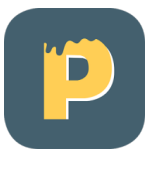

• The last two buttons allow you to flip the image.

## **Once you have edited your image click the tick in the top right hand corner to add it to your poster.**

## Button three:

This button will allow you to add icons, frames ect onto your poster. You are again limited to only the Christmas, flower and floral 1 packs unless you are willing to pay for the others. **Don't worry if it automatically adds an icon.** 

 Choose a style to have a look in a pack and pick an icon which you like. When you click on an icon it will add this to your poster.

The settings for these are all on the corners of the image.

- Top left hand option will allow you to flip the image.
- Bottom left hand option allows you to change the colour by altering R,G,B sliders. This is the amount of Red, Green and blue used in the image.
- The bottom right button will allow you the change the size and rotation on the image by clicking the dragging in, out, left or right.

## **When finished adding/editing simple click done.**

### Button four

This allows you to add filters to the background these are very small changes but if you look closely there will be a small difference.

## **When you have finished creating your poster you can click the tick in the top right hand Conner which will allow you to save your poster as a draft or export to gallery.**

- Save as draft will save the poster on the app for you to go back and edit at a later date.
- Export to gallery to save the poster in the apps gallery, you will not be able to go back and edit this again.

## **Have a go at creating a poster for the boot IT club.**